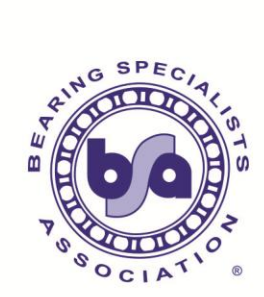

## **BSA Photo Inventory Tagging Instructions:**

- **1. Go to the<http://www.smugmug.com/> and click log in the upper right corner. Use the following to log into the BSA site. Username: alin@cmservices.com Password: bsAlrcp!**
- **2. Click Organize at the top of the screen and select the Convention Year Gallery from the list on the left or icons on the right.**

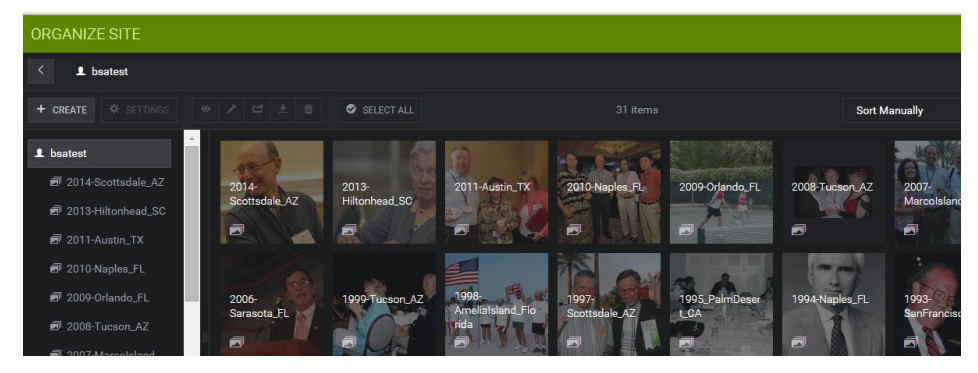

**3. Select the photo(s) you wish to tag. If you would like to tag multiple photos at once, click all of the photos with a particular person in them. You will see the number you have selected at the top of the screen.**

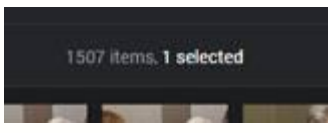

- **4. Click the edit button.**
- **5. Select Title, Caption, and Keyword from the dropdown menu.**

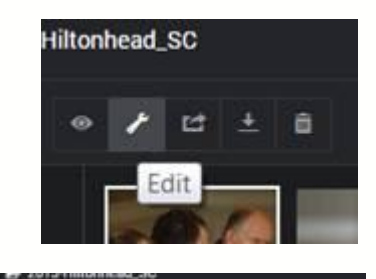

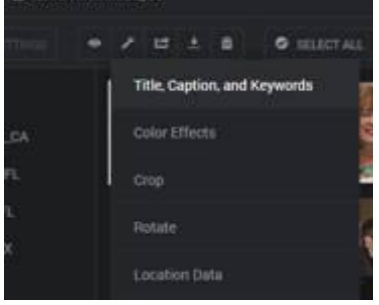

**6. Tagging/ Adding Keywords:** 

## **In the Keywords box, type the name of the person (Firstname Nickname Lastname) in this (these) photo(s) and press Enter.**

Notes regarding keyword tagging:

- Each photo has been tagged with the Convention year, Convention Location, and BSA President's Last Name
- Names should be entered as they appear on the registration list. As long as there is a space between the first and last names, the tag will be searchable by either name.
- You may also include nicknames in the tag if different from the first name. Example: James Jim Fitzpatrick This tag should be searchable by first name, last name, James Fitzpatrick, or Jim Fitzpatrick.
- There may be suggested names if the name you are typing has already been tagged in other photos. If there is not a suggested name, use the template (Firstname Nickname Lastname) as instructed.
- You must press Enter after each name is typed in the Keywords box to save that tag.
- The first letter of the first name and the last name should be capitalized for consistency, although the search field is not case sensitive.
- **7. If you are tagging multiple photos, click Save in the bottom right to save the tagged photos.**

**OR**

**If you are tagging one photo at a time, press CTRL+ALT+N to save the current photo and take you to the next photo to be tagged. Click Close in the upper right and continue tagging additional photos.**

**8. When you are finished, click Done in the upper right corner.**

## **Help Improve the BSA Photo Inventory**

**Photos in the wrong year: If you find a photo that is in the gallery for the wrong year, please use the instructions below to move the photo from the current gallery to the correct year's gallery.**

**Photos to be deleted: If you come across an out of focus or "bad" photo, please move to the gallery titled "Photos To Be Deleted". BSA staff will review these photos for removal.**

**1. To move a photo, select from the Organize page and drag the selected photo to the gallery you wish to move it to; either "Photos To Be Deleted" or another year's gallery.**

**2. A box will "pop up" with the options to "move" or "collect". Select "move" and continue with your tagging.**

**Please contact BSA at 630-858-3838 or [info@bsahome.org](mailto:info@bsahome.org) if you have any questions.**

*Thank you for your time and participation to preserve BSA history and memories!*